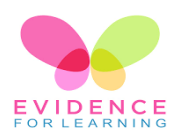

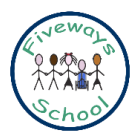

# **Evidence for Learning (EfL) Family app.**

At school we successfully use the EfL app to gather photo, video and observation evidence to record progress of your child's Personal Learning Goals (PLGs) and other learning moments.

Our pupils are **amazing and unique**. Whilst we celebrate this individuality it means there is no one else like them to compare their progress with. We overcome this by comparing them to themselves and what they have shown us previously; this is called "Ipsative Assessment". The EfL app allows us to capture examples of this progress in a range of contexts at school and home.

The EfL family app is an excellent way to have **learning conversations** with you and enhance **home school holistic approaches**. It enables:

- ➢ Achievements and celebrations from school to be shared with you.
- $\triangleright$  You to view and comment on that evidence.
- ➢ You to share evidence of your child's progress, achievements and celebrations at home either linked to PLGs or other "wow" moments.

Unless otherwise agreed you should receive **2 pieces of EfL evidence per week**.

Please be aware that **teachers will not be able to respond to every image or comment**. They are very busy teaching your children!

It is important to note that **evidence is captured "in the moment"**, often in a busy learning environment, and as such is a **working document** that may contain notes which are not always grammatically correct.

**Photos and videos are used** with the permission of each parent carer **based on the annual photos permission form you have completed**. Please be sensitive about how you share any images and if there is an image of another child, do not share it! Images with anyone in them other than your child **must NOT be used on social media**. Please contact school if you wish to amend or discuss photo/video permissions regarding EfL Family app.

We will be learning together and I'm sure there may be some questions and technical issues to address along the way so please do liaise with the class teacher if you have any queries or suggestions.

Enjoy!

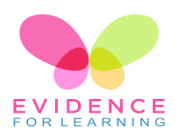

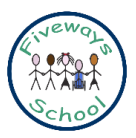

### **HOW TO GUIDE**

1. **Download the free app** from the App Store (Apple Devices) and Play Store (Android Devices).

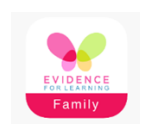

#### 2. **Open the app and log in**

- $\triangleright$  School domain: fiveways (please note that this is case sensitive)
- ➢ Username: Your email address
- $\triangleright$  Password: You will receive in an email

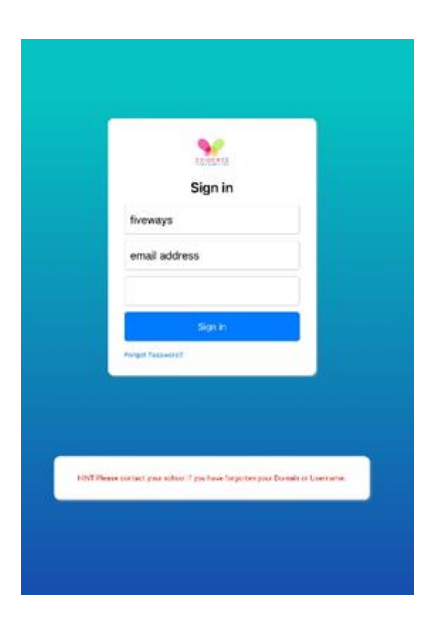

3. **Home Screen:** When you open the EfL app it should look like this

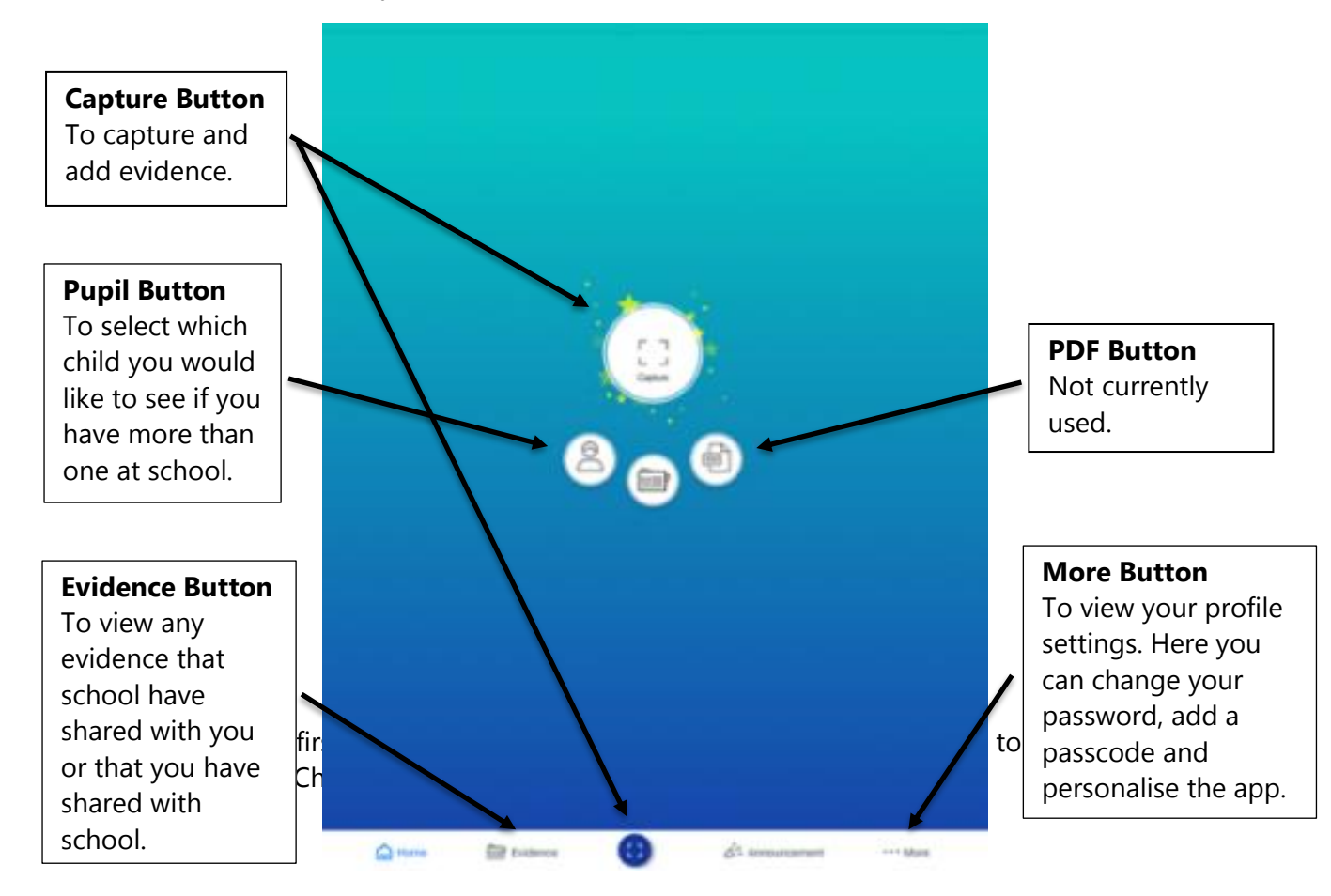

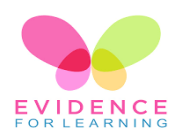

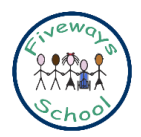

#### 4. **Capturing evidence at home**

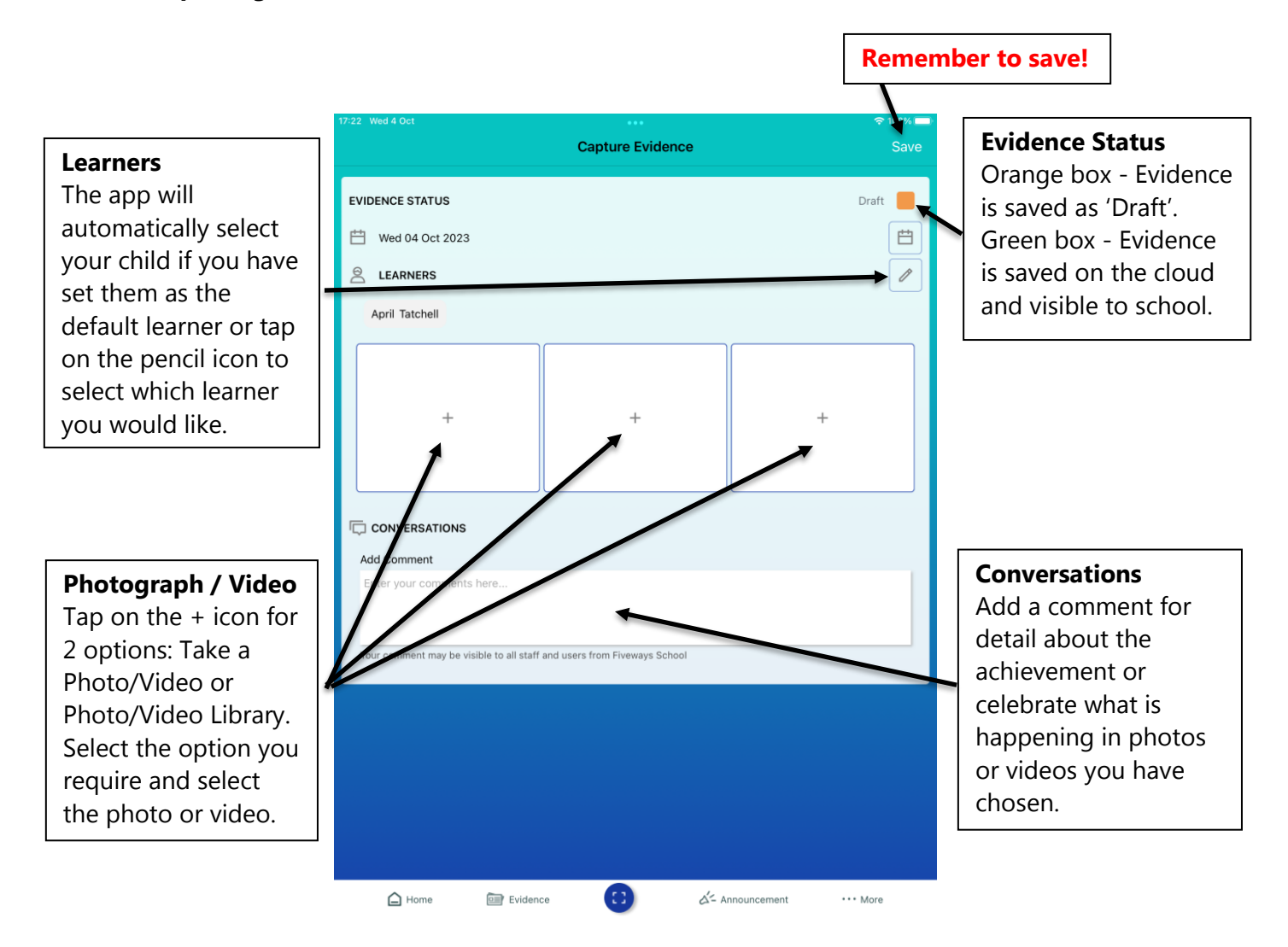

- $\triangleright$  Select the learner / your child.
- ➢ Upload selected photos/videos.
- ➢ Write your comments.
- ➢ Tap on the orange box to change the evidence status to 'Published' (the box will turn green).
- ➢ Tap save in the top right-hand corner. This uploads the evidence to your child's cloud account, so it is also visible to school.

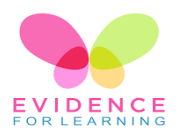

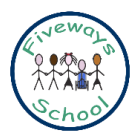

### 5. **Viewing evidence**

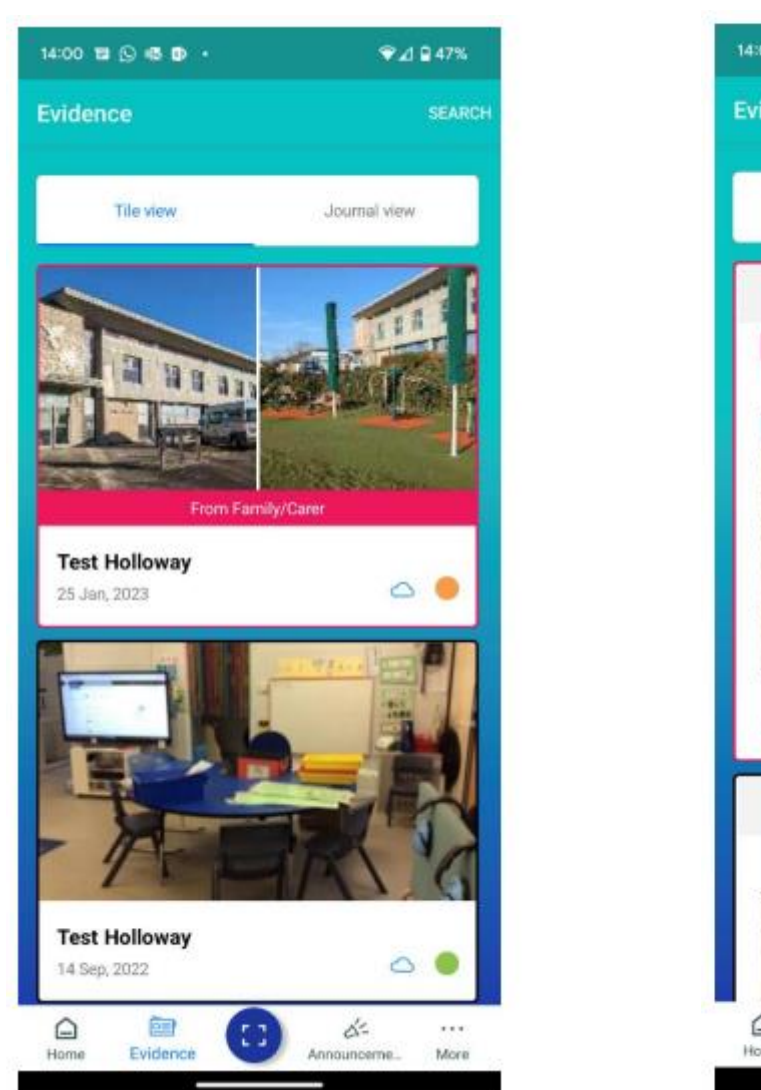

Tile View Journal View

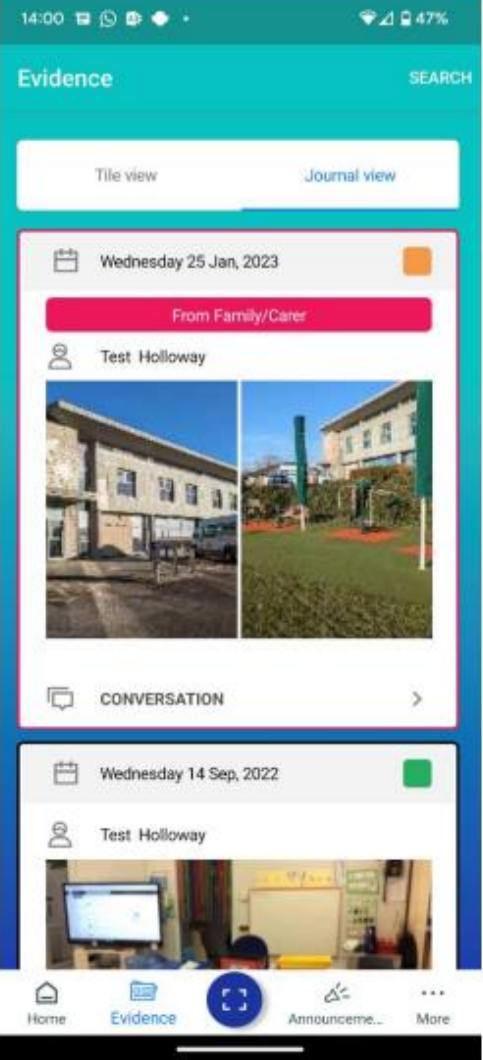

- ➢ Tap the Evidence button at the bottom of the screen or on the home screen. This loads all the evidence linked to your child.
- ➢ Select Tile View for a snapshot of content.
- ➢ Select Journal View for all content for each piece of evidence.
- ➢ Evidence loaded from home will have the pink label "From family/carer".

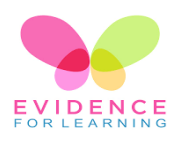

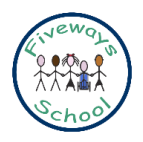

## **Frequently Asked Questions**

#### **I have forgotten my log in details. What should I do?**

Email [office@fiveways.school](mailto:office@fiveways.school) to arrange for your details to be reset. Please be aware that this will be done remotely and you will be sent an email with your new credentials.

#### **How often will I receive updates from school?**

Generally, you should receive 2 pieces of evidence per week unless otherwise agreed. Class teams will also appreciate contributions from home.

#### **Can I use EfL to share other photo or video information with school about my child?**

There may be occasions when it would be beneficial for photos or videos to be shared via EfL of other information about your child e.g., positioning, therapy requirements or seizure activity. Some of this may be sensitive or specialist information so before doing this there must be written agreement between you and school, either by email, message or in the home school link book, to ensure it is agreed by all as appropriate.

#### **Can I use EfL Family app to ask questions or have discussions with my child's class team?**

No - Whilst the EfL Family app provides a fantastic opportunity to share learning experiences between home and school, it is not intended to be used in this way.

#### **I have more than one child attending school. Do I need a separate account for each one?**

You only need one EfL account. Evidence will be clearly named, so if you have more than one child you will easily be able to see which child a piece of evidence relates to.

#### **Do I need to select a child each time I upload a piece of evidence from home?**

You can select a default child, so they are automatically selected when you create evidence. To do this tap the pupil button which will reveal all pupil accounts to which you have access. Tap on the pupil's name. A blue tick will appear at the right-hand side of the box to show who has been selected. Families with numerous pupils will see all their relevant accounts. For families with only one pupil we recommend setting them as the 'Default Learner'.

#### **Will I be notified when evidence is available to view?**

Tap on the More button and select Notification Preference. You can set this to Never; Daily or Weekly. Please select the option that works best for you.

#### **I am not receiving a notification when evidence has been added.**

Tap on the More button and check the notification preferences are not set to 'None'. If this is not the case, close the app and open your device's settings app. Locate the notifications menu and check to ensure you have enabled notifications for the Evidence for Learning Family App.

#### **The EfL Family app won't open or evidence will not upload.**

Check your device is up to date. You may need to update the app or your phone/tablet to ensure the most current version of the app is running. You can check for system updates in your devices settings menu.